# Modifier ou mettre à jour ses **informations**

Tous les membres du Global Compact doivent s'assurer continuellement que les informations concernant leur organisation et les personnes contacts sont correctes et à jour.

Cette étape est importante car les e-mails de rappel et autres informations sont envoyés aux adresses e-mails renseignées. Si vos contacts ne sont pas à jour, vous ne pourrez pas recevoir les e-mails envoyés par le Global Compact des Nations Unies et le Global Compact France.

Ce guide vise à vous expliquer comment mettre à jour vos informations en vous connectant sur votre espace personnel via le site internet du Global Compact des Nations Unies.

La procédure est la même que vous soyez une entreprise ou une organisation à but non lucratif.

Seuls les intitulés de certains onglets sont susceptibles de changer, nous avons pris ici l'exemple d'une entreprise.

## **PREMIÈRE ÉTAPE : ACCÉDER À VOTRE ESPACE**

Connectez-vous au site : [www.unglobalcompact.org,](http://www.unglobalcompact.org/) onglet *Sign in*.

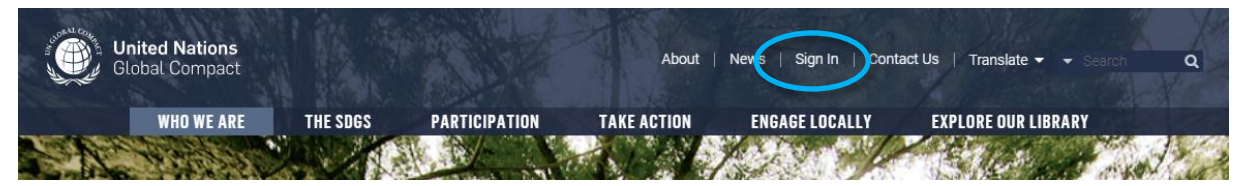

La ou les personnes « contact » de votre structure ont reçu par e-mail un login et un mot de passe (*password*) pour accéder à l'espace dédié à votre organisation sur le site du Global Compact. Merci de conserver précieusement ces identifiants.

En cas d'oubli, cliquez sur **["Forgot your username or password ?"](http://www.unglobalcompact.org/password/new)** pour les recevoir à nouveau.

Si vous n'avez pas accès à la boîte mail pouvant recevoir cette information ou si vous souhaitez bénéficier de votre propre accès, écrivez à [contact@globalcompact-france.org](mailto:contact@globalcompact-france.org) 

Cliquez sur "**Sign In**" à droite du menu horizontal de la page d'accueil.

Dans la page qui s'ouvre, entrez vos identifiants personnels ("**username**" et "**password**") puis cliquez sur "**Login**" en bas à droite.

Cliquez ensuite sur "**Dashboard**", premier onglet en haut à gauche. Vous accédez alors aux informations concernant votre organisation. Vous retrouverez huit onglets dans cet espace :

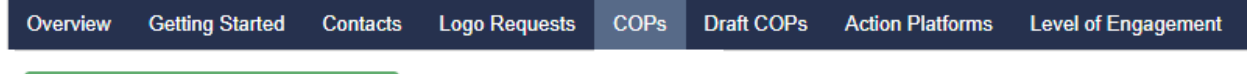

+ New Communication on Progress

- **Overview** : Pour modifier les informations de votre organisation
- **Getting Started** : Présentation de vos interlocuteurs au Global Compact
- **Contacts** : Pour gérer vos points de contact en interne
- **Logo requests** : Pour effectuer des demandes de logo en ligne (cliquez sur "**New Logo Request**")
- **COPs** : Pour publier votre COP
- **Draft COPs** : Pour conserver vos COPs en cours de rédaction avant publication
- Action Platform : Pour aller plus loin sur les Objectifs de Développement Durable (groupes de travail portés par le siège – accès payant et réservé aux membres « participants »)
- **Level of Engagement** : Pour sélectionner votre niveau d'engagement (obligatoire) entre signataire et participant

#### **DEUXIÈME ÉTAPE : METTRE À JOUR SES INFORMATIONS**

Pour mettre à jour les informations relatives à votre structure, cliquez d'abord sur l'onglet "**Overview**".

Dans cet onglet, vous pouvez vérifier les données renseignées lors de votre inscription au Global Compact des Nations Unies : secteur d'activité, nombre d'employés, pays, site Internet, etc.

Si vous désirez mettre à jour ces données il vous suffit de cliquer sur "Edit your organization's profile".

Sur la page qui s'affiche, modifiez les données erronées puis cliquez sur **SAVE CHANGES Cliquez sur l'onglet Overview** Overview **Getting Started** Contacts **Logo Requests COPs** Draft COPs **Action Platforms** Level of Engagement B' Edit your organization's profile **Puis Edit your organization's profile**

#### TROISIÈME ÉTAPE : METTRE À JOUR SES CONTACTS

Pour ajouter, mettre à jour ou supprimer les coordonnées de personnes référencées en tant que points de contact du Global Compact des Nations Unies au sein de votre structure, cliquez d'abord sur l'onglet "**Contacts**".

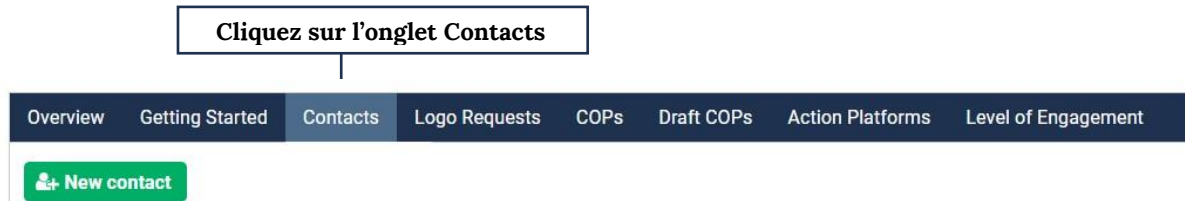

Dans cet onglet, vous trouverez les coordonnées des points de contact déjà référencés et pourrez modifier, supprimer ou ajouter de nouvelles informations concernant vos points de contact.

Pour modifier les informations d'un contact, cliquez sur

**SAVE CHANGES** Renseigner les nouvelles informations puis cliquez sur

 $\overline{a}$ 

- **Pour supprimer l'ensemble des informations rattachées à un point de contact**, cliquez sur
- **Pour ajouter un nouveau point de contact**, cliquez sur **« New Contact »**

Sur la page qui s'affiche entrez toutes les informations nécessaires puis valider en appuyant sur **CREATE** 

### **QUATRIÈME ÉTAPE : CHANGER OU RÉINITIALISER SON MOT DE PASSE**

Pour changer ou réinitialiser les mots de passe d'accès à votre espace personnel, cliquez d'abord sur l'onglet "**Contacts**".

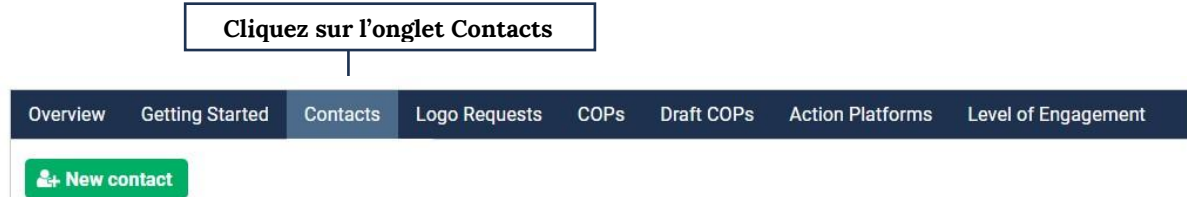

Choisissez ensuite le contact duquel vous souhaitez modifier ou réinitialiser le mot de passe en cliquant sur  $\mathbb{Z}$ 

Suivez ensuite les instructions qui s'affichent :

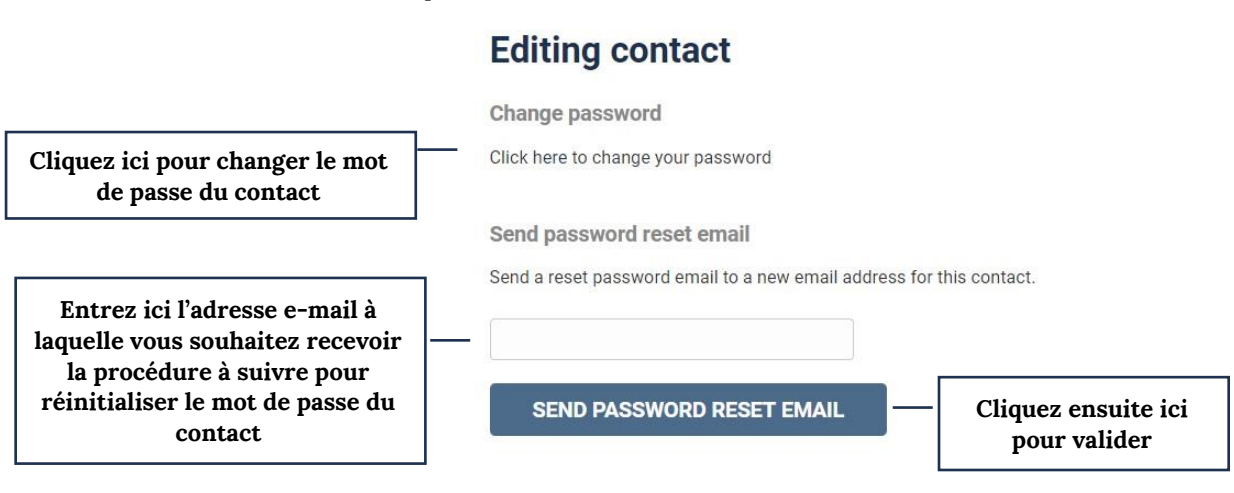

#### **CONTACT**

Pour toute information complémentaire ou en cas de problème, n'hésitez pas à nous contacter :

E-mail : [contact@globalcompact-france.org](mailto:contact@globalcompact-france.org) Adresse : Global Compact France - 1, rue du Louvre 75001 Paris Téléphone : +33 (0)1 80 48 90 70